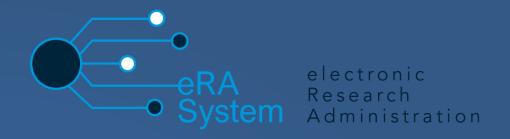

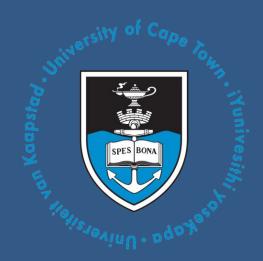

# eRA EBE Faculty Ethics Application Process Manual

Note: This adjusted version is valid as per Feb 2023, which has improvements made to the visuals. The original and any updated version of these guidelines are on the EBE website at: https://ebe.uct.ac.za/research/ethics-research

# **Table of Contents**

### Contents

| Workflow Process                                          |     |
|-----------------------------------------------------------|-----|
| Differentiation of roles                                  | I . |
| Dashboards for different roles                            |     |
| Module 1: Logging on to the eRA system                    | 1,  |
| Module 2: Ethics Application                              | 1:  |
| Module 3: Supervisor                                      | 21  |
| Module 4: Departmental Authority                          | 25  |
| Module 5: Committee Administrator                         | 3,  |
| Module 6: The Reviewer                                    | 39  |
| Module 7: First review by Committee EXCO                  |     |
| Module 8: Preparation by Committee Admin for final review |     |
| Module 9: Post Exco Final Decision                        | /I- |
| Module 10: Recording the Decision                         | 50  |
| Accessing the FAQ and Logging a call on ServiceNow        |     |
| Accessing the LAC and Edgenig a can on service volument   | ,J. |

## **About eRA**

Research at UCT continues to grow year-on-year: every year, more research contracts are signed, and the number of postgraduates and postdoctoral fellows continues to grow. UCT continues to increase our publication count and attract more donations and funding. At the same time, the business of research management is rapidly changing with the exponential growth of big data, open access and international collaboration. Furthermore, universities face additional challenges as governments restrict research funding and donors demand more from research groups. It is clear that supporting the research enterprise of a university is becoming an increasingly complex task. In order to remain on top of our game and continue to make our mark both locally and internationally, UCT is implementing an electronic research administration (eRA) system, to provide technological solutions to the problems we have identified. The cornerstone of the system is Converis, supplied by Clarivate Analytics.

The research project lifecycle was a cumbersome administrative process, made all the more difficult by minimal online systems, duplicate data entry, a lack of templates and many manual steps involving internal mail or hand delivery. The implementation of eRA is changing that, lifting the administrative burden through automation, and streamlining the process at every step of the research project lifecycle.

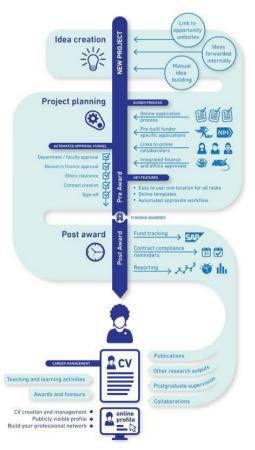

As the diagram to the left shows, eRA will provide researchers with:

- a 'one-stop shop' to manage and track the administrative workflow within a project lifecycle and beyond
- user-friendly software that guides them from the point where an idea is born and a funding opportunity identified, through to postpublication with automatic CV updates
- streamlined and automated workflows, where all parties involved – including ethics, finance, and research contracts – are automatically notified of a project application coming their way
- the opportunity to track their applications and approvals through the automated process, reducing the risk of an application lying unseen in an inbox
- enable researchers to keep on top of their contract compliance requirements and integrate with SAP to track project funds. Through its online portal, researchers can create and manage their CV which they can draw on to apply for grants and funding and use to create a publicly visible profile.

### What eRA means for the university

The implementation of eRA is freeing up resources so that UCT can offer more comprehensive research support and more efficient administration. eRA will allow for:

- improved strategic understanding of all research
- improved ability to track research impact and collaborations
- reduced financial risk through improved financial controls
- improved support for researchers, including proposal development, and
- better management of data, analytics and reporting to support strategic decision-making and control.

The implementation of eRA is being overseen by a team of specialists who are working on developing the systems according to UCT's needs, rollout of live modules, training of relevant staff and ongoing help-desk support.

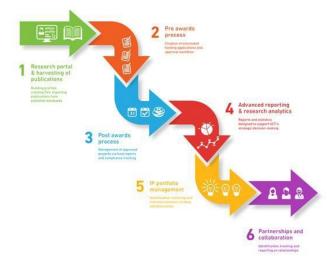

# **Workflow Process**

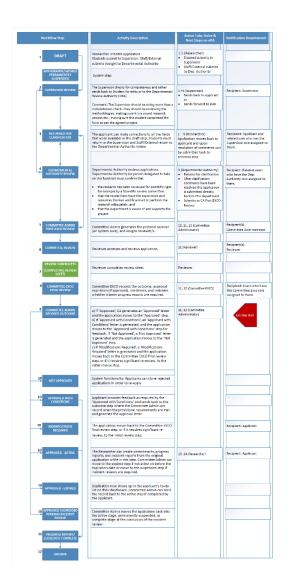

# **Differentiation of roles**

| Role Name                  | Description                                                                                                    | Entry Point |
|----------------------------|----------------------------------------------------------------------------------------------------|-------------|
| Researcher                 | Anyone can create an Ethics Application form by virtue of being a Researcher on the eRA system. Once an initial Ethics Application form has moved beyond the <i>Draft</i> step, and for all subsequent submissions for the same study, only those users who are named on the Application Form as members of study staff will have access to make changes to a submission form. There are two other instances in which the Researcher role is required:  • Online Ethics Application forms require certain declarations to be acknowledged. The person who captures an Ethics Application form needs to select the name of such declarer/s. The existence of the Declarer's name on the online Ethics Application form will give the Declarer the necessary rights to acknowledge the related declaration.  • Similarly, Committee Administrators capture online Ethics Review Sheets on which they select the name of the Reviewer. The existence of the Reviewer's name on the online Ethics Review Sheet will give such Reviewer the necessary rights to complete a review on the online form.                                                                                                    | Person      |
| Committee<br>Administrator | The Committee Administrator role is the role required by the Administrators who work in the Research Ethics Committee (REC) office associated with a particular set of Ethics Application forms, e.g., the Administrators who work in the office of the HREC. This role is required in order to orchestrate the progression of an online Ethics Submission through the review process, i.e.:  • check whether a submitted form has been completed correctly; • submit the form to EXCO in order for EXCO to assess whether the submission can be expedited, or whether it must be subjected to a Full Committee Review; • create Ethics Review Sheets for a particular submission if required, and manage the response to such individual submission reviews; • depending on whether the review track for the submission is expedited or full committee review, manage the workflow through the appropriate steps to arrive at the overall outcome of the ethics review process; • create a review response letter to the PI or Applicant providing the overall outcome of the review of the submission (this is done off the system); and finally • to attach the review response letter to the submission and save it in the required workflow status that will pass it back to the PI of the study concerned. | Person      |

| Role Name                             | Description                                                                                                    | Entry Point |
|---------------------------------------|----------------------------------------------------------------------------------------------------|-------------|
| Committee<br>Administrator<br>(cont.) | The Committee Administrator role is also required to maintain the list of EXCO members, and the list of Administrator staff on the related online Committee Form.  (NOTE: In order for the system to work correctly, any user who is assigned the Committee Administrator role needs to be listed in the Administrator Staff on the related Committee Form.)                                                                                                    |             |
| Committee<br>EXCO                     | The Committee EXCO role, is the role required by the EXCO members of the REC office associated with a particular set of Ethics Application forms, e.g., the EXCO members of the HREC. This role is required in order to perform the following tasks on the system:  • Assign the review track appropriate to an online ethics submission, i.e. the expedited process (no committee review required - usually assigned in the case of low risk research only), or a full committee review (the more commonly assigned track); • If deemed a requirement, provide Reviewer/s names for which someone with the Committee Administrator role must create online Ethics Review Sheets; • Assess the outcome of the ethics review process (in the case of an expedited review), or confirm the outcome of the ethics review process (in the case of a full committee review) for a particular submission.  (NOTE: In order for the system to work correctly, any user who is assigned the Committee EXCO role needs to be listed in the list of EXCO members on the related Committee Form. EXCO members will need to have both the Committee EXCO role and a Researcher role. The Researcher role is required when they are names as the Reviewer on an Ethics Review Sheet.) | Person      |
| Departmental<br>Authority             | The role of the <i>Departmental Authority</i> is to review applications made by researchers and to provide such input as to determine if applications may move forward in the process to be considered for approval. If the <i>Departmental Authority</i> determines that an application lacks the regulatory and policy guidelines set out, they may send it back to the researcher for amendment or outright disapproval. The Departmental Authority is senior to the Supervisor and will decide if the review of the supervisor is satisfactory.                                                                                                    | Person      |
| Supervisor                            | The role of a supervisor is to guide the researcher or student through the research process and methodology, facilitate access and assist with the process of ethics applications who will also review and determine if an application meets all the regulations and policies of the university for a particular discipline.                                                                                                    | Person      |

# **Dashboards for different roles**

The view of the dashboard will be different for each role. The below images dipict what the dashboard and left navigation options will look like for each of the stakeholders in the Ethics Management process:

#### 1. Researcher

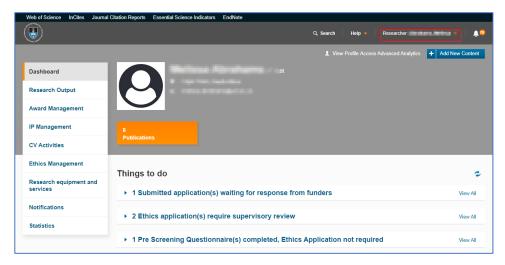

### 2. Supervisor

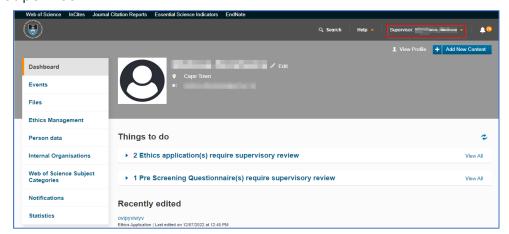

### 3. Departmental Authority

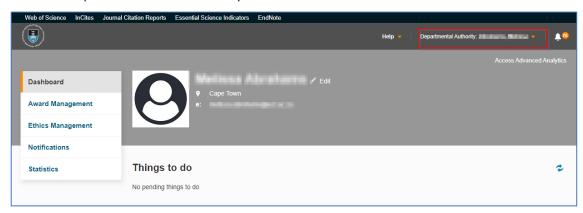

### 4. Committee Administrator

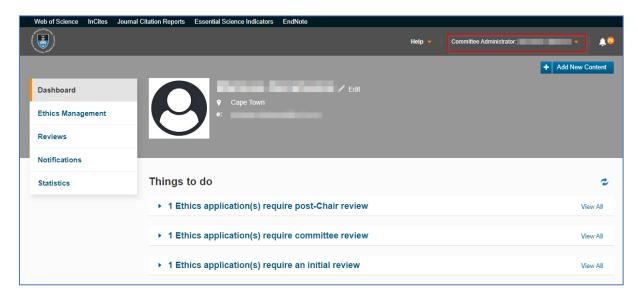

### 5. Committee EXCO

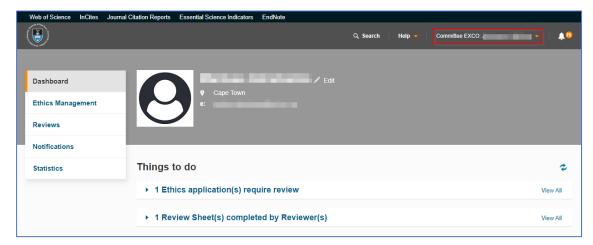

### 6. Reviewer

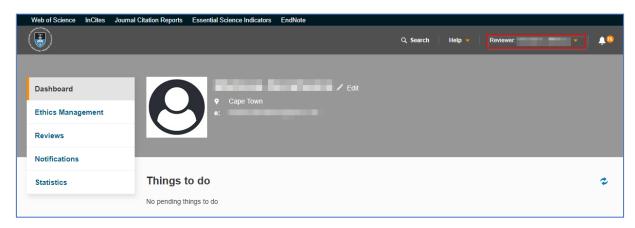

# Module 1: Logging on to the eRA system

- Lesson Objectives:
- Learn how to log in to the eRA system

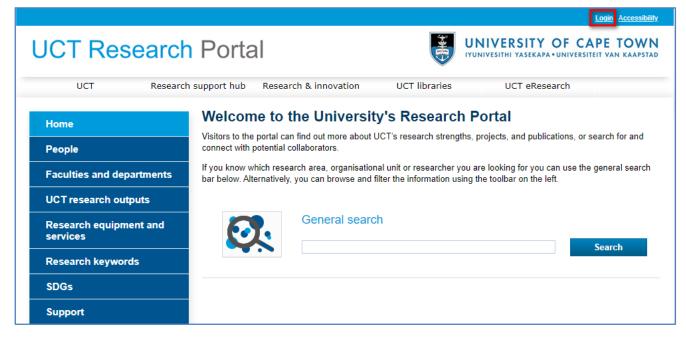

Access the eRA system by using this link: https://eraonline.uct.ac.za/converis/portal/overview?lang=en GB

Click on **Login** at the top right-hand corner.

If you are not already logged in to another UCT platform, you will be prompted to enter your UCT credentials to login.

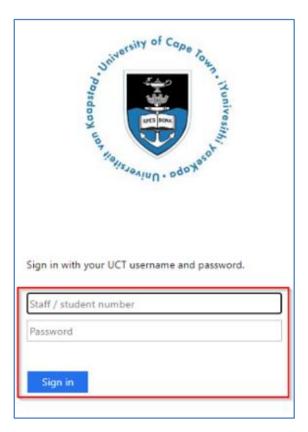

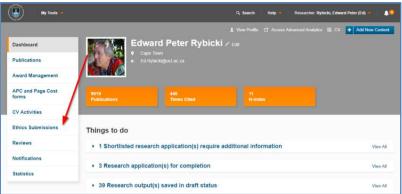

# Module 2: Completing an Ethics Application

### **Lesson Objectives:**

As an applicant you will learn how to initiate and complete an application for ethics approval.

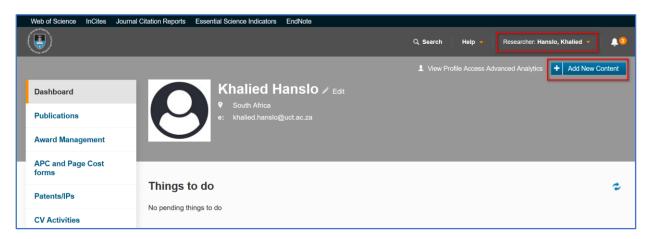

The dashboard has the **Ethics Submissions** tab on the left-hand side which will lead you to all existing Ethics submissions submitted over time. This is a dashboard that the researcher will see. There are other roles that have access to the Ethics functionality. Ensure you are switched to the default **Researcher** role.

#### Instructions:

- 1. Click on the Add New Content button.
- 2. From the dropdown, click on the **Ethics Management** tab, then select **Ethics Application**.

3. A list of all the **Ethics application** form types will be displayed before you. From the list, click on **Research Ethics committees**, then select the **Engineering and the Built Environment Faculty Application** form type.

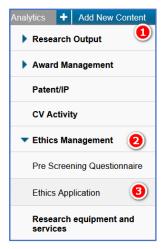

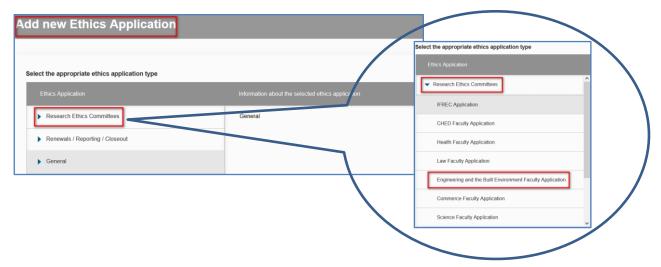

- 1. Click on Research Ethics Committees
- 2. Select Engineering and the Built Environment Faculty Application

### **Key Information tab**

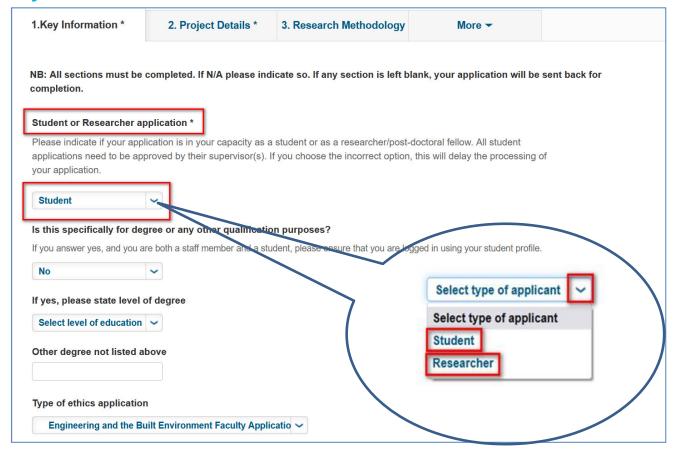

If you are a Student select **Student** from the dropdown menu or select **Researcher** if you are a Researcher.

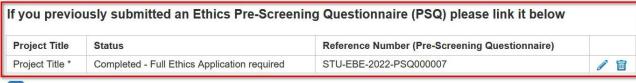

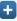

If you have a completed an ethics application, you may link the questionnaire here by clicking on the **blue plus** sign and insert the title of your project.

### Supervisor(s) if applicable

**ATTENTION STUDENT APPLICANTS:** Click on the "+" button below and add your supervisor(s) onto this application form. If this is not done, the application will not be sent to your supervisor(s) for review. The Main supervisor should be listed first.

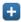

The applicant adds the required fields, and if the applicant is a student, the **Supervisor** field should be populated.

Click on the blue plus sign and insert the name of the Supervisor

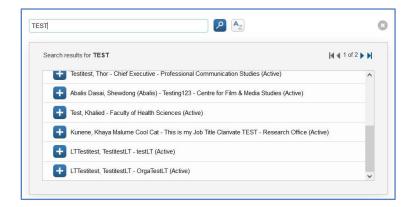

A **search window** will appear where you may insert your search term. A **dropdown menu** will appear which will allow you to select the appropriate option by clicking on the **plus sign** adjacent to the name.

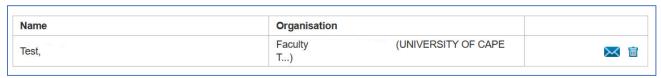

Your selection will appear allowing you to continue with completing the form.

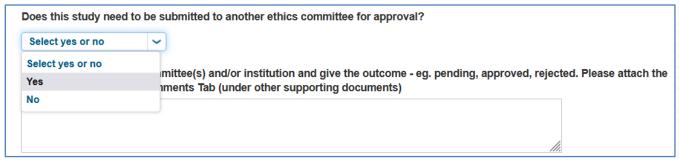

Select appropriately **Yes** or **No** if the study needs to be submitted to another ethics committee.

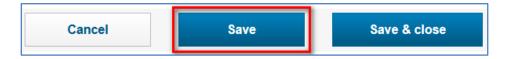

Once you have completed a tab it is good practice to click **Save** at the bottom of the page to save the information captured on the respective fields.

### **Project Details tab**

Navigate to the **Project Details** tab and complete the information required in the appropriate fields

| 1.Key Information *                                                                                                    | 2. Project Details *                 | 3. Research Methodology         | More ▼                       |                  |  |  |  |
|----------------------------------------------------------------------------------------------------|--------------------------------------|---------------------------------|------------------------------|------------------|--|--|--|
| Insert the full title of your research proposal. If all your information was not added to your proposal document please add it here in the comments boxes provided. |                                      |                                 |                              |                  |  |  |  |
| Full title of research proj                                                                                                    | ect (No abbreviations to be u        | sed) *                          |                              |                  |  |  |  |
| STU-EBE-2022-PSQ00000                                                                                                    | 02                                   |                                 |                              |                  |  |  |  |
|                                                                                                    |                                      |                                 | M.                           |                  |  |  |  |
| Research proposal summary (Max 500 words)                                                                                                    |                                      |                                 |                              |                  |  |  |  |
| STU-EBE-2022-PSQ00000                                                                                                    | 122                                  |                                 |                              |                  |  |  |  |
| Pagazah sita(a) urbara ti                                                                                                    | as project will be servied out       |                                 | Mi.                          |                  |  |  |  |
| Research site(s) where proje                                                                                                    | ne project will be carried out.      |                                 |                              |                  |  |  |  |
| STU-EBE-2022-PSQ00000                                                                                                    |                                      |                                 |                              |                  |  |  |  |
| D                                                                                                    |                                      |                                 | <i>[h.</i> ]                 |                  |  |  |  |
| Research questions Specify the research question                                                                                                    | n(s) being evaluated in the project. |                                 |                              |                  |  |  |  |
| STU-EBE-2022-PSQ00000                                                                                                    |                                      |                                 |                              |                  |  |  |  |
| Aim/s (what you hope to                                                                                                    | achieve) and Objective/s (ho         | w you will achieve your aim/s)  | of study. Please list:       |                  |  |  |  |
| STU-EBE-2022-PSQ00000                                                                                                    | )2                                   |                                 | Į,                           |                  |  |  |  |
|                                                                                                    | n of work for the research, in       | ndicating important target date | es necessary to meet your pr | oposed deadline. |  |  |  |
| STU-EBE-2022-PSQ00000                                                                                                    |                                      |                                 |                              |                  |  |  |  |
|                                                                                                    |                                      |                                 |                              |                  |  |  |  |

### **Research Methodology tab**

Once the Project Details tab has been completed you may move on to the Research Methodology tab

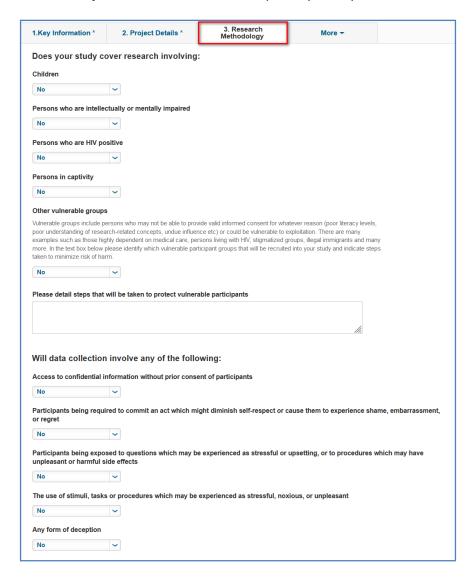

### **Attachments tab**

Once the **Research Methodology** tab has been completed you may move on to the **Attachments** tab Complete the form as required, attaching the required documentations in the prescribed file format. You will do this by clicking on the **File** icon under the specified heading and searching for the file that you would like to upload. Once you have uploaded all the required attachments and completed the form to the best of your ability, click **Save.** 

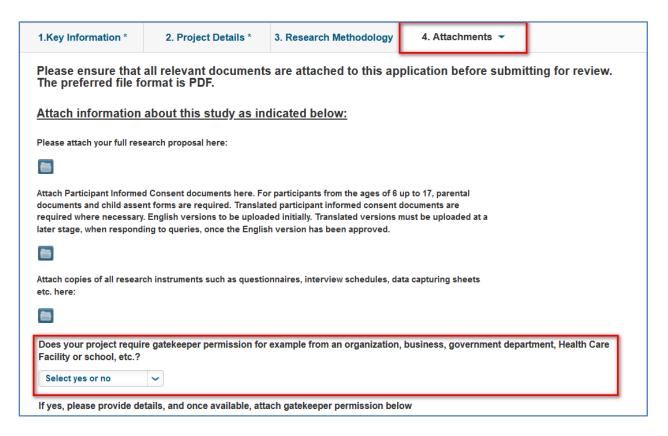

Please take note of the Gatekeeper question and what it refers to:

Do you require permission from a 3rd party stakeholder before being able/permitted to access a research population? Please note you may require permission from multiple stakeholders, depending on your study

### **Declaration and Faculty Review tab**

Once the Attachments tab has been completed you may move on to the Declaration and Faculty Review tab

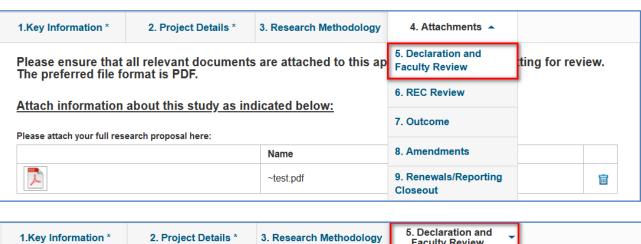

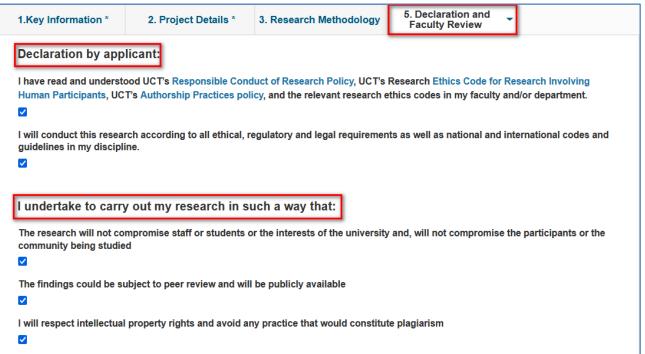

Read all the declarations and tick all the appropriate check boxes. Complete all related sections up until the **Project completion date** on this tab.

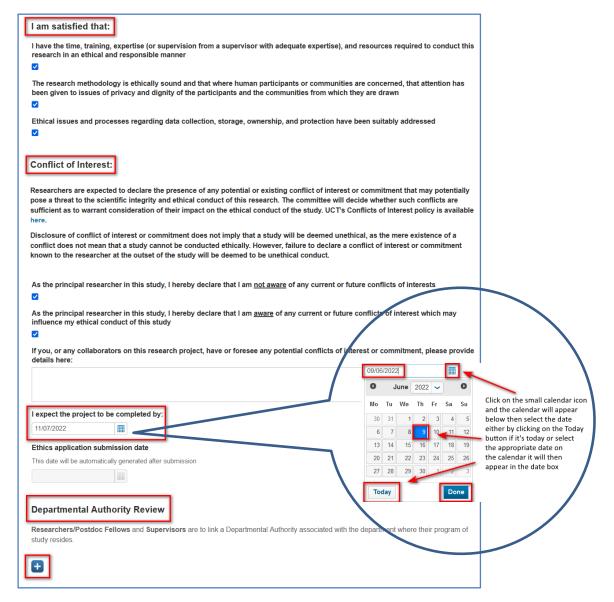

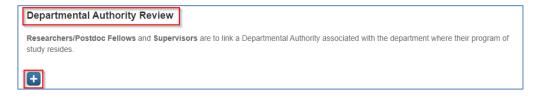

If you are a researcher, you must click on the plus button below the **Departmental Authority Review** and add the person who will be your **Departmental Authority**.

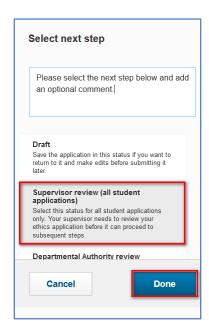

If the applicant needs to save the form to come back to it later, they can select **Draft.** 

If the applicant is a student, the student can select **Supervisor review**. This will send a notification to the **Supervisor** to alert them that there is a form for them to review.

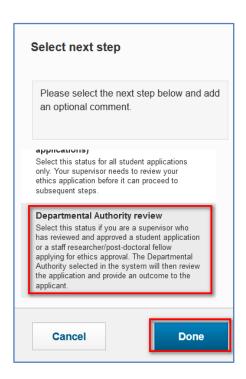

If the applicant is a Researcher, then select **Departmental Authority review** This will send a notification to the **Departmental Authority** to alert them that there is a form for them to review.

# **Module 3: Supervisor**

After the Student submits the ethics application the Supervisor will receive a notification. They will be prompted to log in and review the application. The image below is an example of the e-mail notification the Supervisor will receive.

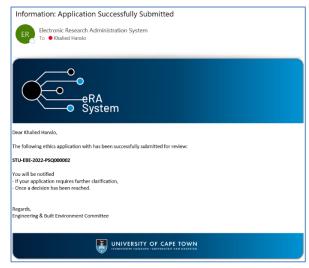

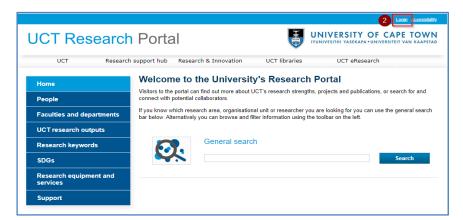

Access the eRA system by using this link: <a href="https://eraonline.uct.ac.za">https://eraonline.uct.ac.za</a> Click on Login at the top right-hand corner.

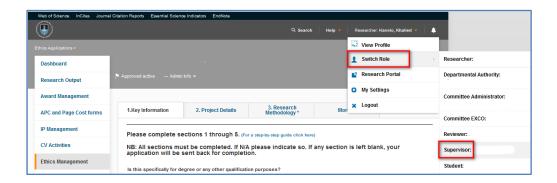

If you are not already logged in to another UCT platform, you will be prompted to enter your UCT credentials to login. Once you have logged in, ensure that you switch to the **Supervisor** role.

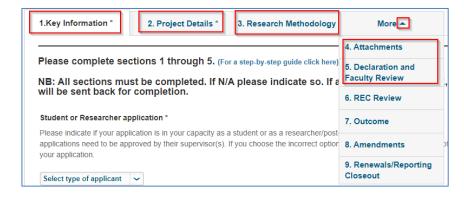

The **Supervisor** will check all the fields that they have been correctly and accurately populated.

Then navigate to the **Declaration and Faculty Review** tab by clicking on **More** (or guided by the blue drop down arrow). Here, the Supervisor will indicate their support of the application under the **Supervisor Approval** tab.

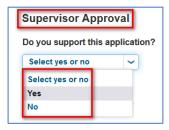

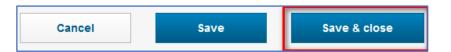

The **Supervisor** will submit the application by clicking **Save & Close** 

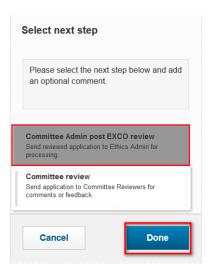

A popup box will appear. They can choose from **Returned for clarification** for changes that need to be made by the applicant, or if satisfied, select **Committee Admin Post EXCO review** and then click **Done.** 

The **Committee Admin** will receive a notification in email advising them an application is ready for review.

# **Module 4: Committee Administrator**

After the Departmental Authority reviews the ethics application and submits it to the **Committee Admin Post EXCO review** stage for review, the Committee Administrator will be alerted that there are applications that require an initial review. They will be prompted to log in and review the application.

Ensure that you've switched your role to Committee Administrator.

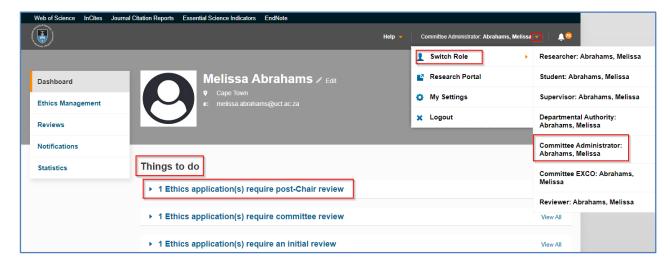

From your list of **Things to do**, click the heading **Ethics application require post-Chair review** to find the relevant application. You may also select the **View All** option to the left of the heading or by clicking on **Ethics Management** then **Ethics Applications** from the left navigation, which will open a list view of all the applications to be reviewed.

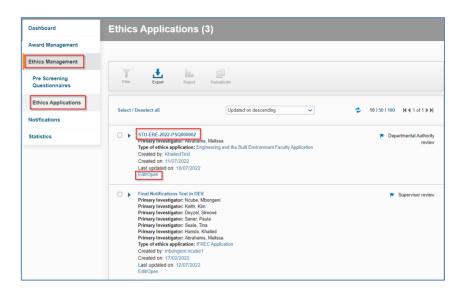

If opening an application from the list view, find the relevant application and click Edit/Open to access it.

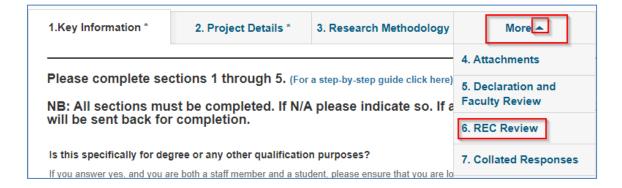

The Committee Administrator is required to navigate to the **Rec Review** tab by clicking on **More** (or guided by the blue drop down arrow), to check the information which has been captured.

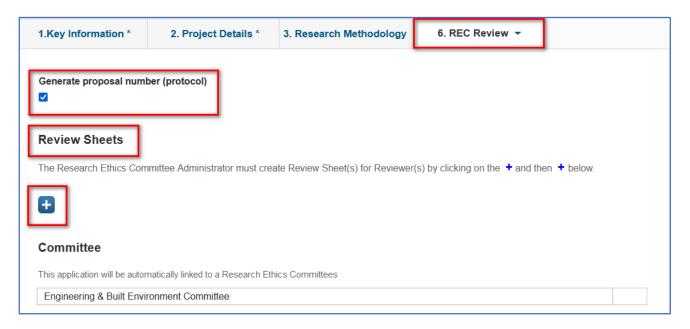

The **Committee Administrator** is required to navigate through all the respective tabs to check the information which has been captured by the previous role/s, noting the areas where comments can be left in text boxes provided as well as spaces where files can be uploaded. Then, click on **More** (or guided by the blue drop down arrow) and navigate to the **REC Review** tab.

The first action would be for the Committee Admin to generate the proposal number (protocol) for the ethics application by ticking the check box provided.

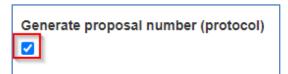

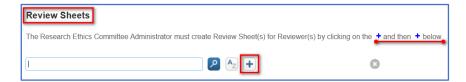

### Scroll down and click the plus sign for **Review Sheets**

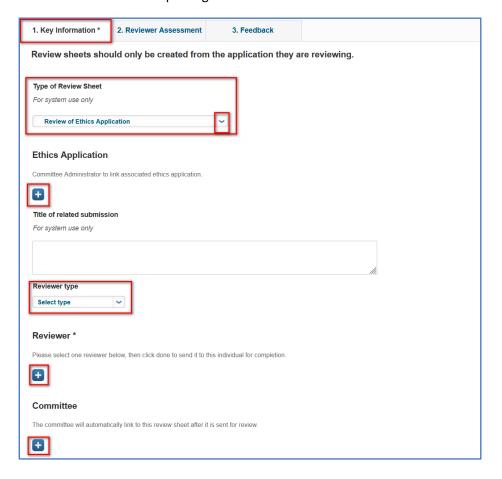

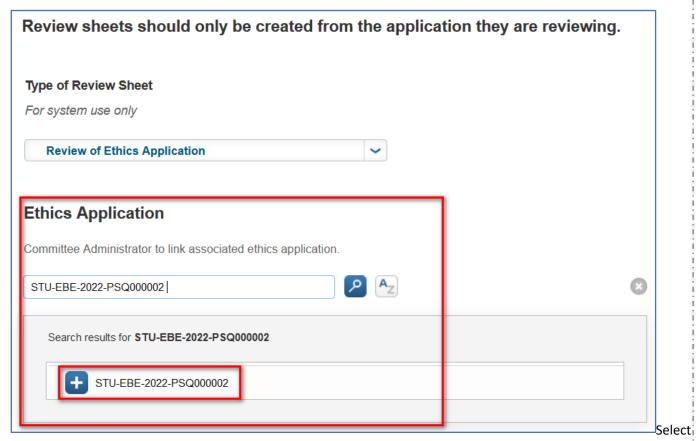

an Ethics application to link to from the search list

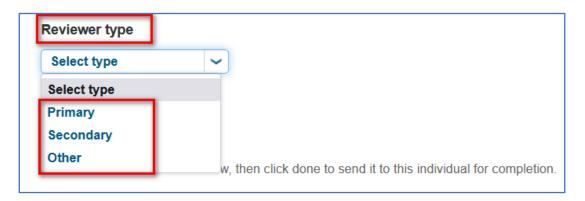

Scroll down then select a **Reviewer Type** in this case **Primary** and link a **Reviewer** by clicking on the blue plus sign

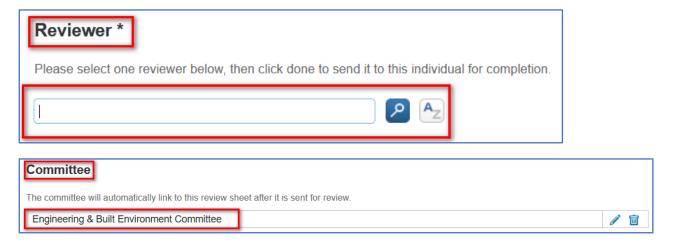

A committee will automatically be linked to this review sheet once the sheet is sent to a stage accessible to the reviewer.

Then, at the bottom of the screen, click Done.

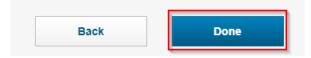

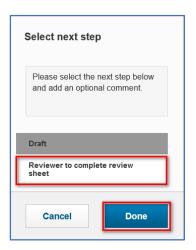

A popup box will appear. From the popup box, select the **Reviewer to complete the review sheet.** 

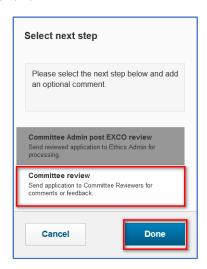

Then, click Save & close.

Another popup box will appear from which you will select **Committee review.** 

The Reviewer will receive a notification that a review form requires completion.

# **Module 5: The Reviewer**

The Reviewer will receive an email notification advising that there is a review of an application that requires their attention. They will log in to eRA and ensure they switch to the **Reviewer** role.

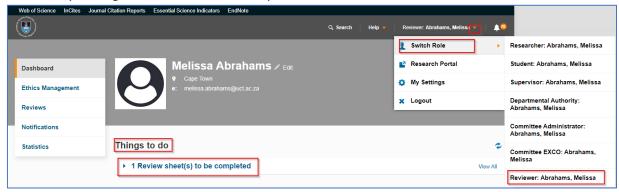

You may peruse the application you would like to review by clicking on the **Ethics Management** tab and navigating to **Ethics Applications** on the left navigation bar before completing the review sheet.

To access the respective review sheet, from **Things to do** on your dashboard, click on the heading **Review Sheet(s) to be completed** and select the relevant application. To open a list view of all the applications to be reviewed, you can also click on **View All** to the left of the heading. Alternatively, from the left navigation, selecting the **Reviews** tab will also take you to a list view of all review sheets assigned to you.

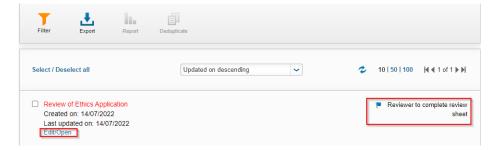

From the list view, select the review sheet you wish to complete by clicking on **Edit/Open**.

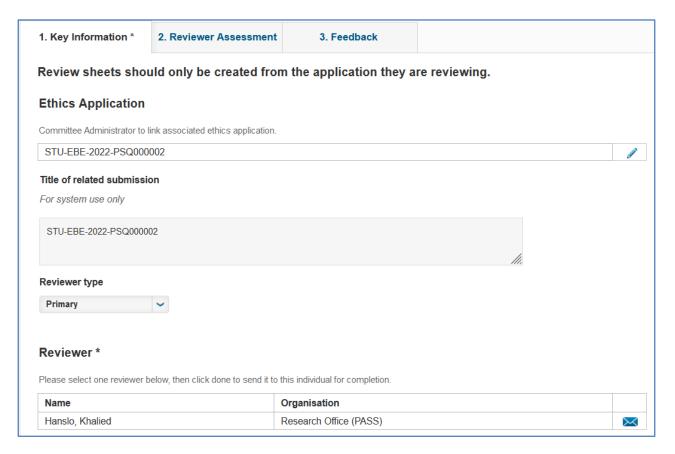

Ensure all the key information is correct

| I. Key Information *                                                                    | 2. Reviewer Assessment                                                                                                    | 3. Feedback                                                              |                                                  |  |
|-----------------------------------------------------------------------------------------|----------------------------------------------------------------------------------------------------|--------------------------------------------------------------------------|--------------------------------------------------|--|
| Reviewer Commen                                                                         | ts                                                                                                    |                                                                          |                                                  |  |
| Synopsis                                                                                |                                                                                                    |                                                                          |                                                  |  |
| proposal; if appropriate,<br>2. Indicate if the document                                | lete? Has the applicant submitted: a<br>the questionnaire to be used in the<br>is submitted and responses to the for<br>the applicant has explained the ethical | research; if appropriate, an informe<br>orm are adequate to make an asse | ed consent form?<br>essment of this application? |  |
| <ul><li>Adequately</li><li>Explained, but vague</li><li>Inadequately, ethical</li></ul> | and unclear<br>issues have been ignored or not exp                                                                                                    | plained.                                                                 |                                                  |  |
|                                                                                         |                                                                                                    |                                                                          |                                                  |  |
|                                                                                         |                                                                                                    |                                                                          |                                                  |  |
|                                                                                         |                                                                                                    |                                                                          |                                                  |  |
|                                                                                         |                                                                                                    |                                                                          |                                                  |  |
|                                                                                         |                                                                                                    |                                                                          |                                                  |  |
|                                                                                         |                                                                                                    |                                                                          |                                                  |  |
|                                                                                         |                                                                                                    |                                                                          |                                                  |  |
|                                                                                         |                                                                                                    |                                                                          | Mi.                                              |  |
| Queries                                                                                 |                                                                                                    |                                                                          |                                                  |  |
| ifter having reviewed the ap<br>equired.                                                | plication, are there any queries you                                                                                                    | have for the applicant? Please indi                                      | cate if additional information is                |  |
|                                                                                         |                                                                                                    |                                                                          |                                                  |  |
|                                                                                         |                                                                                                    |                                                                          |                                                  |  |
|                                                                                         |                                                                                                    |                                                                          |                                                  |  |
|                                                                                         |                                                                                                    |                                                                          |                                                  |  |
|                                                                                         |                                                                                                    |                                                                          |                                                  |  |
|                                                                                         |                                                                                                    |                                                                          |                                                  |  |
|                                                                                         |                                                                                                    |                                                                          |                                                  |  |
|                                                                                         |                                                                                                    |                                                                          |                                                  |  |

The Reviewer will navigate to the Review Assessment tab and complete all the appropriate fields

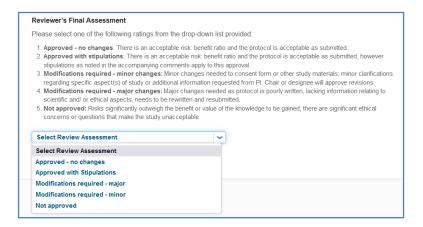

At the bottom of the screen the Reviewer will make their decision. Once done, the Reviewer will click Save & close.

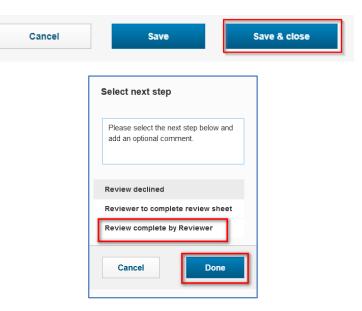

A popup box will appear. From the popup box, select **Review complete by Reviewer** to return the review form to the committee EXCO for review and final comments.

# Module 6: Review by Committee EXCO

The **Committee Exco** will receive an email notification advising that there is a review sheet for an ethics application (post-reviewer's input) that requires their review and feedback. They will log in to eRA and ensure they switch their role to **Committee Exco**.

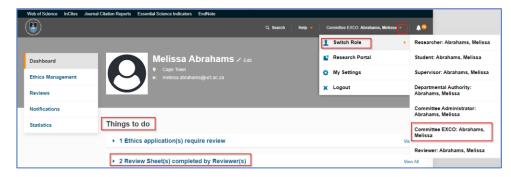

To access the respective review sheet, from **Things to do** on the dashboard, click the heading **Review Sheet(s) completed by Reviewer(s)**. For a list view of all review sheets to be reviewed, click on the View All option to the left of the heading. Alternatively, the Committee EXCO can also access the review sheets from the left navigation by clicking on **Ethics Management** then **Reviews**.

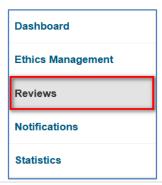

**Commented [MA1]:** Explain how they can use the view all option as well.

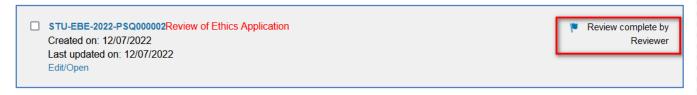

A list of reviews will be displayed. Select the application they would like to view by clicking on **Edit/Open** to open the form.

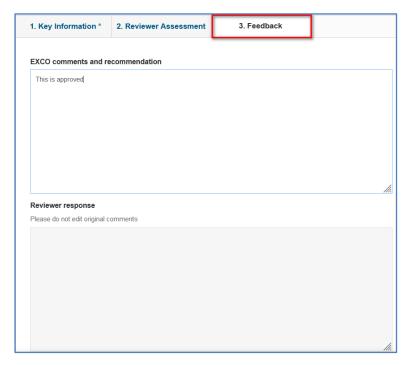

After checking the **Key Information** and **Reviewer Assessment** tabs, the Committee EXCO may insert their comments and recommendations in the **Feedback** tab. Then, click **Save & close**.

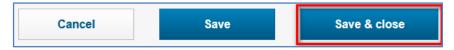

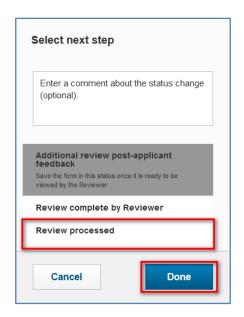

A pop-up box will appear and the Committee EXCO has the following options:

Select **Additional review post-applicant feedback**, which will be sent back to the reviewer for an additional review after clarity is sought by the applicant.

If satisfied, the Committee EXCO can select **Review processed**. This will alert the Committee Administrator that the review has been processed, and final preparations can be made for final comments and review.

Then, click Done.

### Module 7: Preparation by Committee Admin for final review

Once the Committee EXCO has finalised their review of the review sheet and moved it to the Review processed stage, the Committee Administrator will be alerted to this, and if there are no points of clarity needed, can prepare the ethics application for a final review by the Committee EXCO.

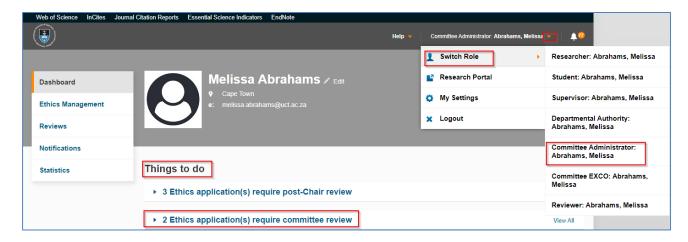

Ensure that you are logged in with the **Committee Administrator** role. You can find your application from the **Things to do** under the heading **Ethics application(s)** require **committee review** or click **View All** to open a list of all ethics applications currently on this step. Alternatively, you can find the application you would like to review by clicking on the **Ethics Management** tab and navigating to **Ethics Applications** on the left navigation bar.

A list of all Ethics applications will be displayed. Select the form you would like to review in the list by clicking on **Edit/Open** to open the form.

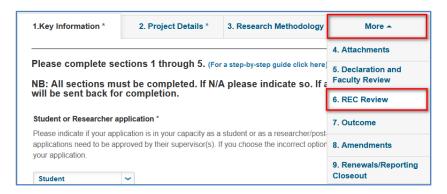

The Committee Administrator is required to navigate to the **Rec Review** tab by clicking on **More** (or guided by the blue drop down arrow), to check the information which has been captured.

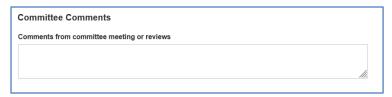

If there are any additional comments to make, they can be made in the comments box at the bottom of the screen.

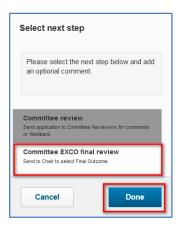

The **Committee Administrator** clicks on **Save and close** and a pop-up will appear. Select **Committee EXCO final review**, then click **Done.** 

**Commented [MA2]:** Please show instructions for the role on how to get to this point (logging in, switching roles, etc)\_

### **Module 8: Post Exco Final Decision**

The ethics application will be moved to the Committee EXCO who will receive an email notification and log in to eRA.

Please ensure that you have switched your role to Committee EXCO.

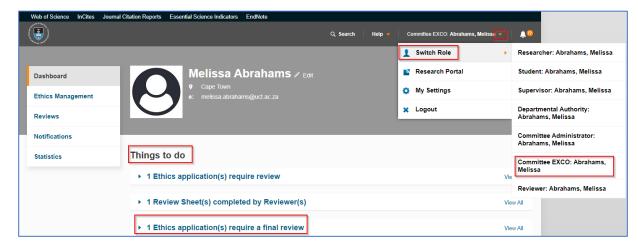

You can find your application from the **Things to do** under the heading **Ethics application(s) require a final review** or click **View All** to open a list of all ethics applications currently on this step. Alternatively, you can find the application you would like to review by clicking on the **Ethics Management** tab and navigating to **Ethics Applications** on the left navigation bar.

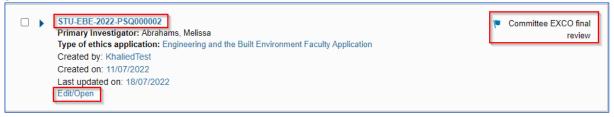

A list of all Ethics applications will be displayed. Select the form you would like to review in the list by clicking on **Edit/Open** to open the form.

**Commented [MA3]:** This should be another module, and instructions should be given on how to get there for the respective role.

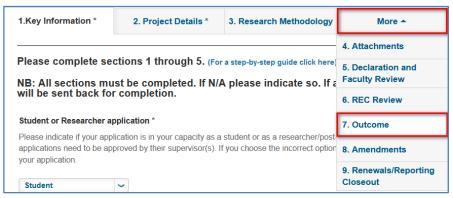

The Exco navigates to **More** and selects **Outcome** in the navigation

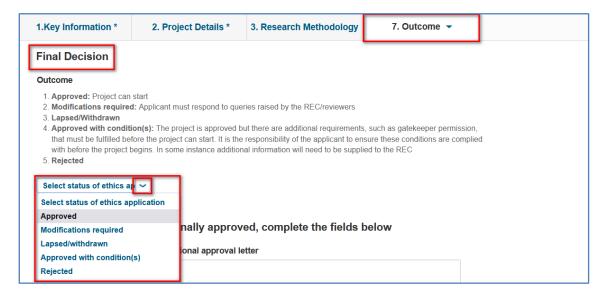

Under final decision they can make their selection in terms of the outcome.

#### Outcome

- 1. Approved: Project can start
- 2. Modifications required: Applicant must respond to queries raised by the REC/reviewers
- 3. Lapsed/Withdrawn

- 4. **Approved with condition(s):** The project is approved but there are additional requirements, such as gatekeeper permission, which must be fulfilled before the project can start. It is the responsibility of the applicant to ensure these conditions are complied with before the project begins. In some instance additional information will need to be supplied to the REC
- 5. Rejected

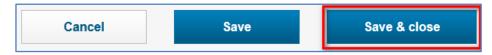

Then, click Save & close.

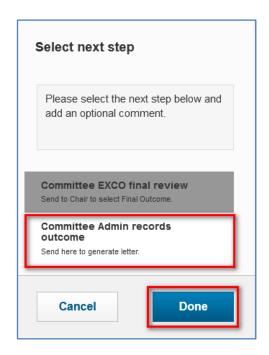

A popup box will appear. The Committee Exco moves the form to the **Committee Admin records outcome** stage.

Then, click **Done**.

### **Module 9: Recording the Outcome**

The Committee Administrator will log in to eRA once more. Ensure that you are switched to the **Committee Administrator** role.

You can find your application from the **Things to do** under the heading **Ethics application(s) require outcome** or click **View All** to open a list of all ethics applications currently on this step. Alternatively, you can find the application you would like to review by clicking on the **Ethics Management** tab and navigating to **Ethics Applications** on the left navigation bar.

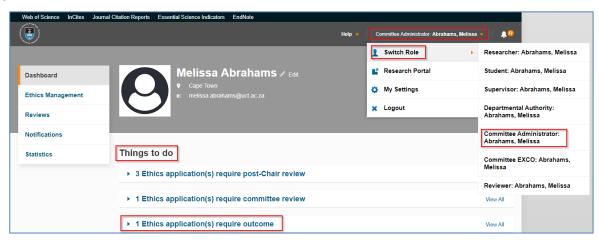

A list of all Ethics applications will be displayed. Select the form you would like to review in the list by clicking on **Edit/Open** to open the form.

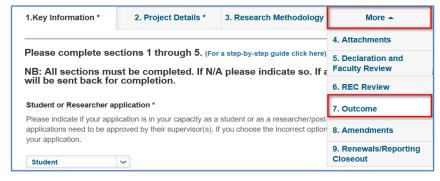

The Committee Administrator will navigate to the **Outcome** tab to reflect the decision made by the Committee EXCO.

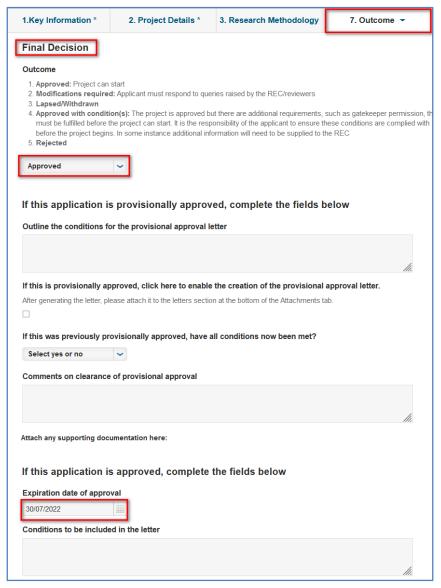

Depending on the outcome, a letter will be generated whether the application is conditionally approved or approved, by clicking on the check box under the relevant section. The Levy payment and additional supporting documents can also be uploaded depending on the outcome.

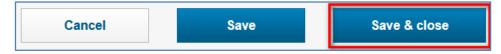

Then, click Save & close.

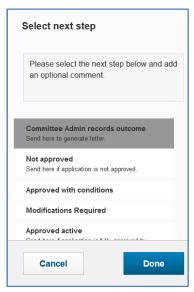

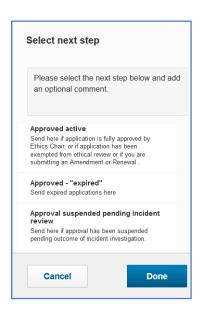

A popup box will appear. The **Committee Admin** has the following options available depending on what was decided:

Not approved

**Approved with conditions** 

**Modifications Required** 

#### **Approved active**

Send here if application is fully approved by Ethics Chair, or if application has been exempted from ethical review or if you are submitting an Amendment or Renewal.

**Commented [MA4]:** Show a screenshot of what the outcome tab will look like and where they are required to record the outcome.

#### Approved - "expired"

Send expired applications here

#### Approval suspended pending incident review

Send here if approval has been suspended pending outcome of incident investigation.

#### Then, click Done.

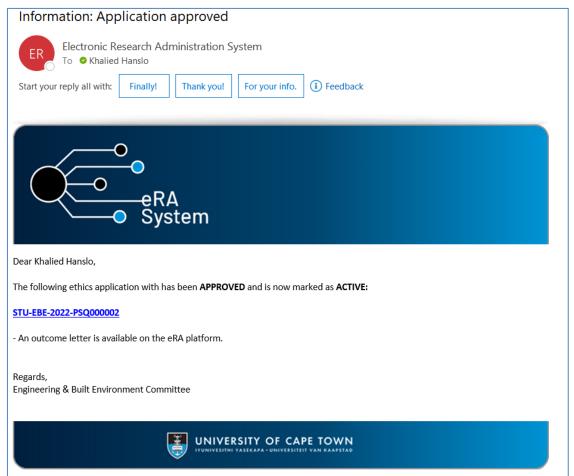

The Researcher or student will receive an email notification of the outcome and the letter will be made available on the attachments tab by the Committee Administrator.

# Accessing the FAQ and Logging a call on ServiceNow

Please use the frequently asked questions (FAQ) to quickly check for solutions to common problems. If you can't find the information that you need on the FAQ, you can log a call through Service Now.

#### **Accessing eRA Information**

Go to the research support hub: <a href="http://www.researchsupport.uct.ac.za/">http://www.researchsupport.uct.ac.za/</a>

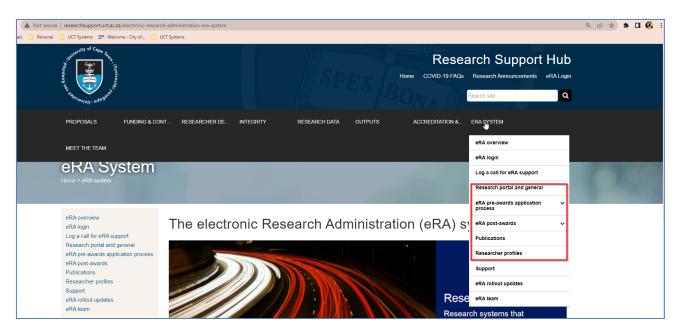

#### **Logging a Call on ServiceNow**

From the Research Support Hub, go to Log a call for eRA Support: https://uct.service-now.com/navpage.doj

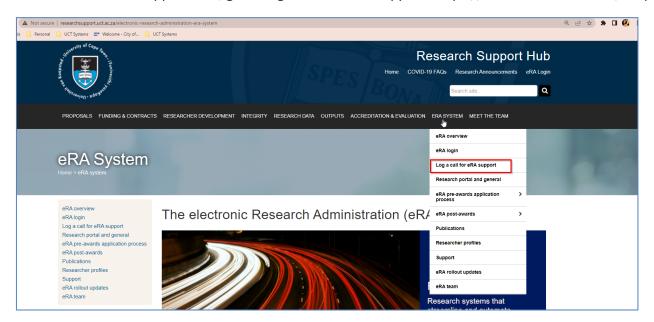